# 复旦大学研究生助管助教系统用户手册-岗位指导老师

目录

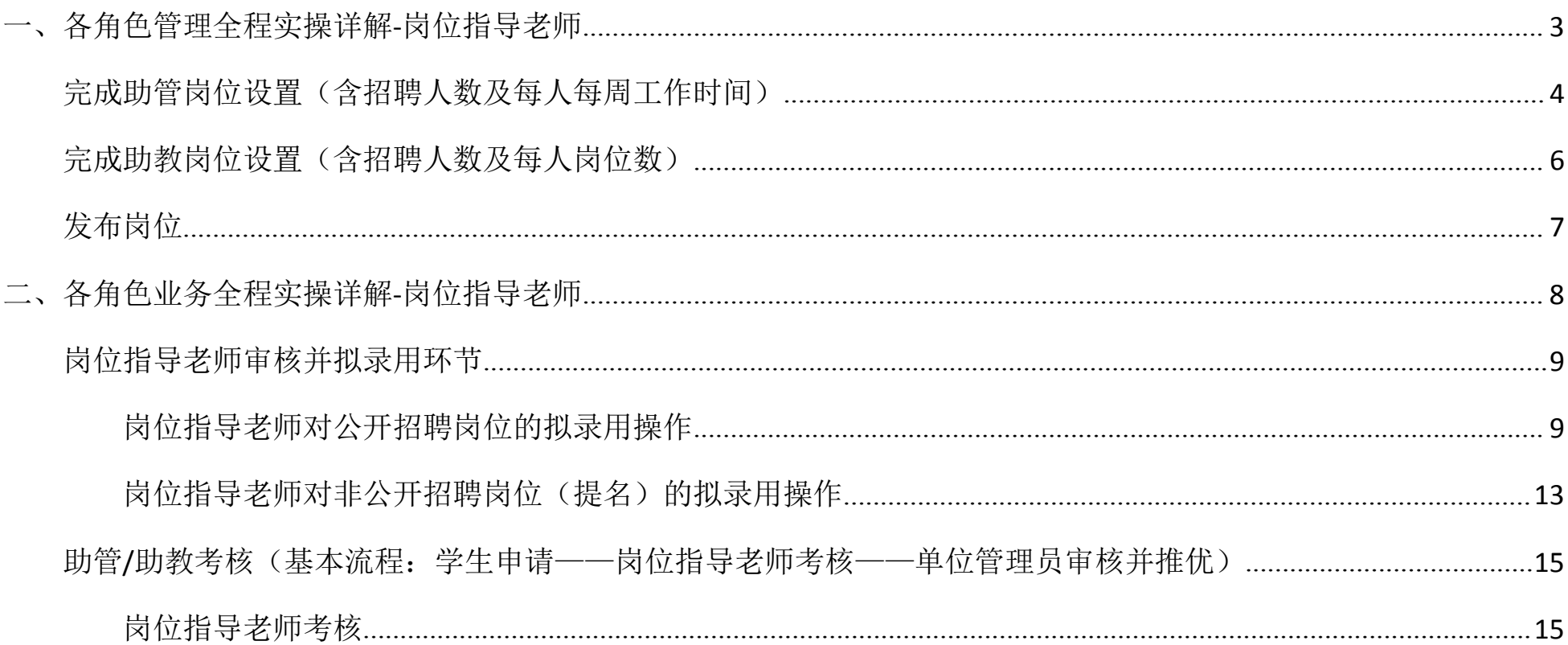

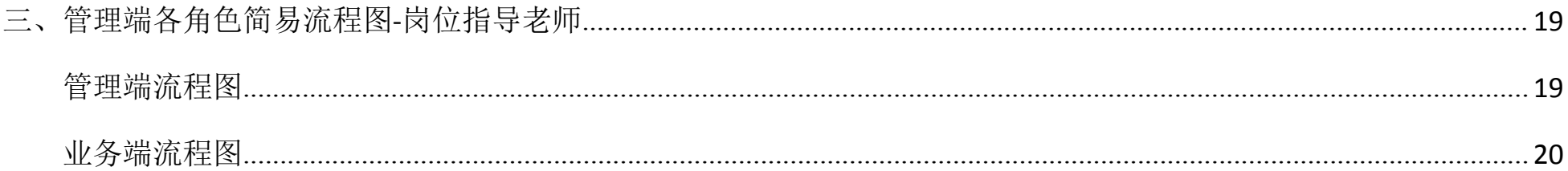

### <span id="page-2-0"></span>一、各角色管理全程实操详解**-**岗位指导老师

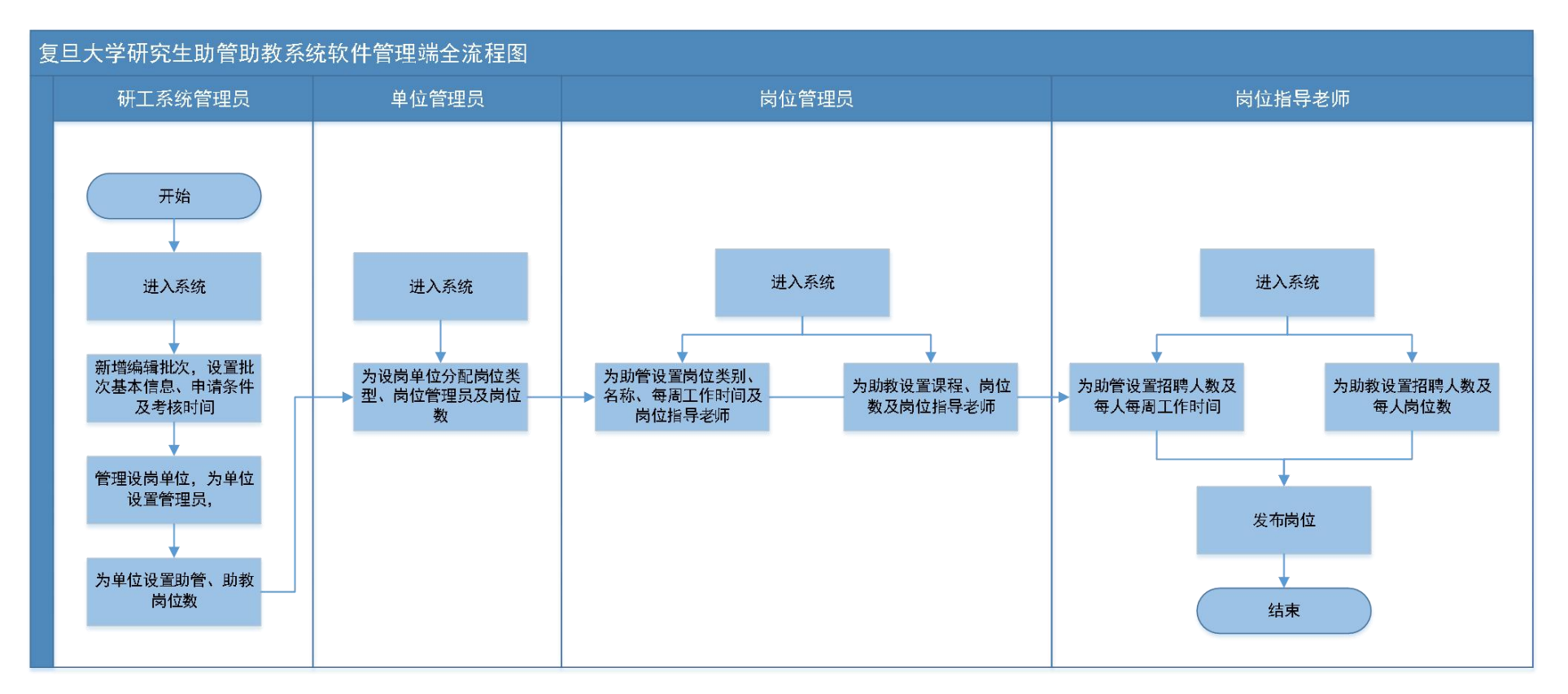

#### 岗位指导老师(指具体助管助教岗位的指导老师)

#### <span id="page-3-0"></span>**1.** 完成助管岗位设置(含招聘人数及每人每周工作时间)

进入系统后用户角色切换为"岗位指导老师",点击"岗位管理"-编辑-输入招聘人数-每人每周工作时间-指导老师联系 电话/电子邮箱-其它岗位职责-保存

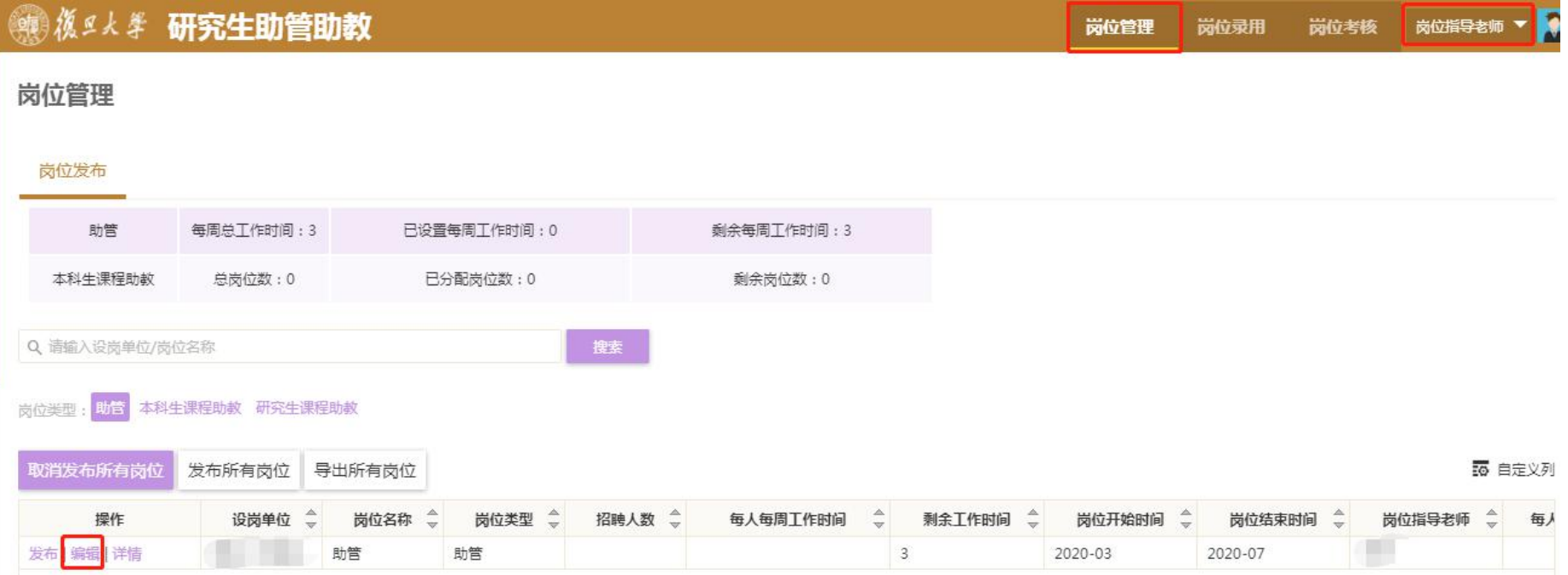

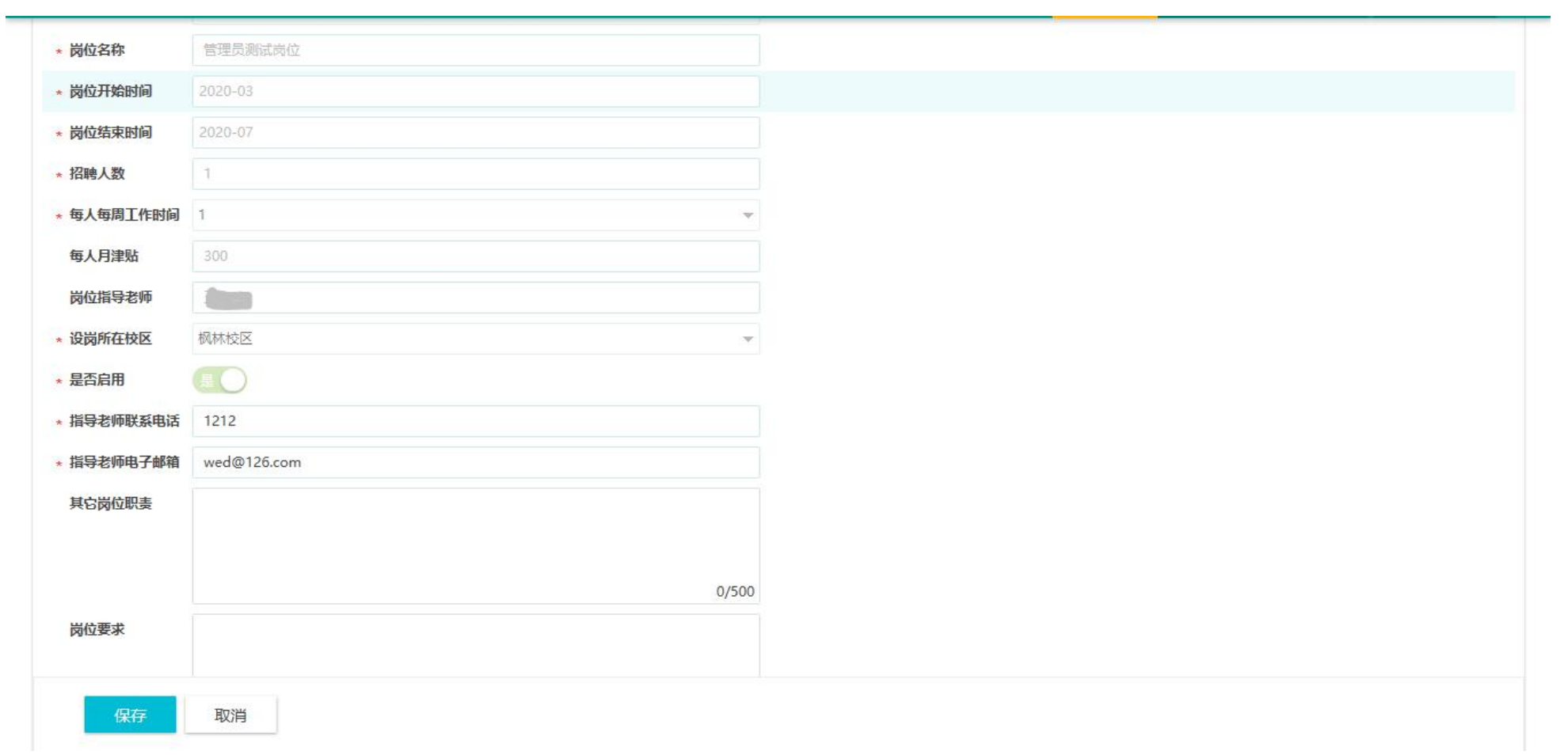

## <span id="page-5-0"></span>**2.**完成助教岗位设置(含招聘人数及每人岗位数)

进入系统后用户角色切换为"岗位指导老师",点击"岗位管理"-编辑-输入招聘人数-每人岗位数-保存

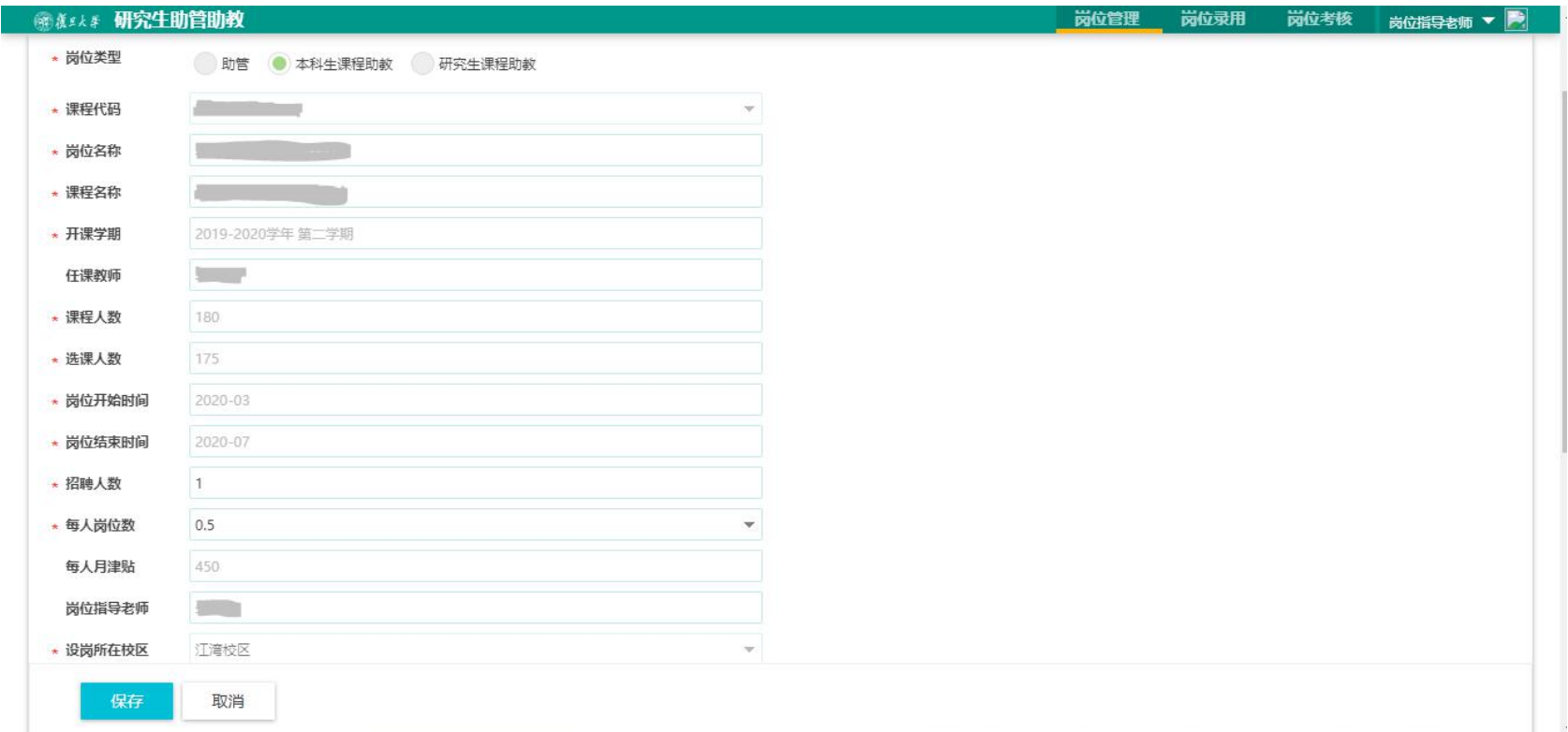

#### <span id="page-6-0"></span>**3.**发布岗位

编辑岗位后点击"确定发布"即为发布岗位,真正实现对外公开发布供研究生申请有一个全校统一的时间节点:也即由 研工部设置的全校统一的岗位发布时间。

岗位指导老师可取消再发布(条件:当前没有学生申请该岗位,若已有学生申请了该岗位则不可以取消发布)。

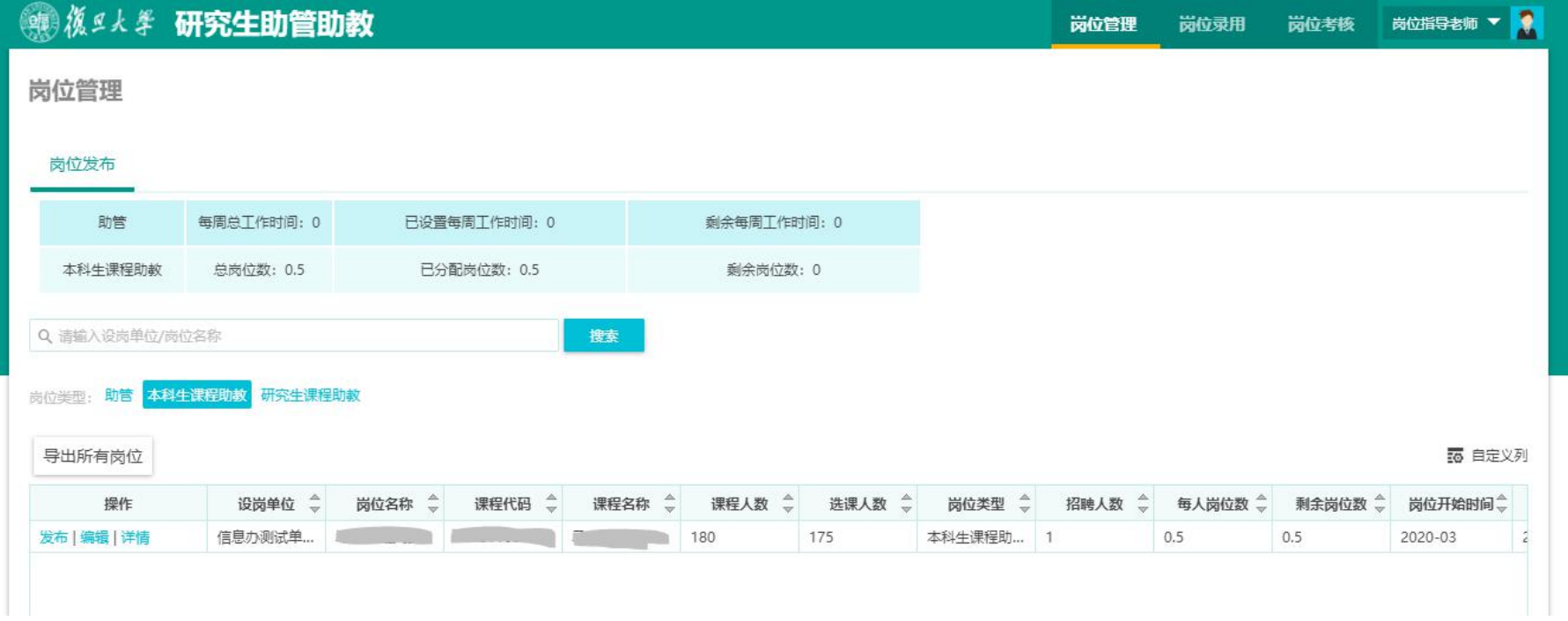

## <span id="page-7-0"></span>二、各角色业务全程实操详解**-**岗位指导老师

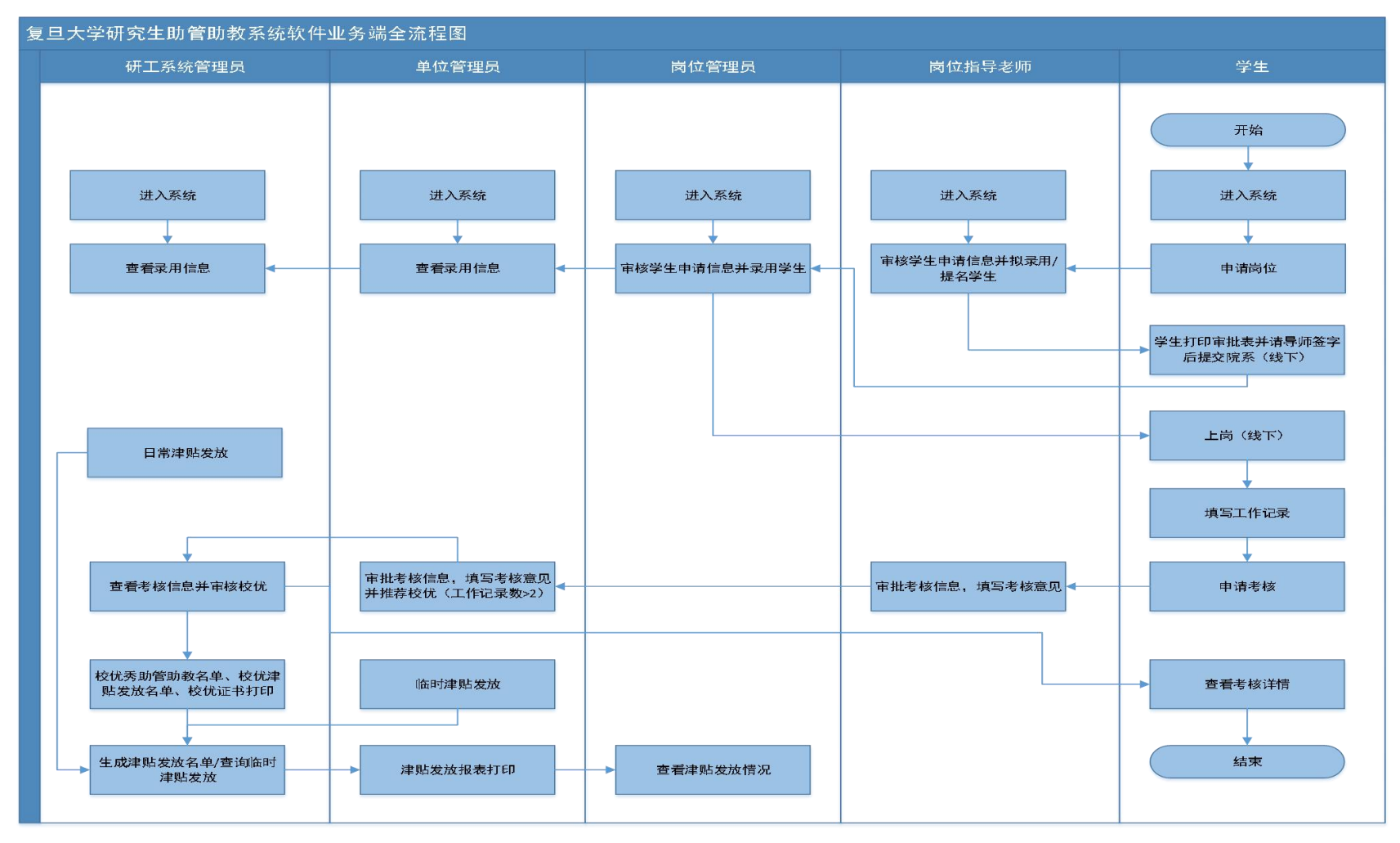

#### (一)学生申请岗位

<span id="page-8-0"></span>(二)岗位指导老师审核并拟录用环节

#### <span id="page-8-1"></span>**1.**岗位指导老师对公开招聘岗位的拟录用操作

目前 1 个标准助管岗位为每周工作三个半天,对应月津贴为 900 元。岗位指导老师可根据应聘者的每周可参加的工作时 间进行月津贴额度的调整。调整的原则为:每周工作 1 个半天, 对应月津贴为 300 元, 每周工作 2 个半天, 对应月津贴 为 600 元, 以此类推……

拟录用环节调整的每周工作时间不超过本设岗单位为岗位指导老师分配的每周总工作时间。比如本单位岗位管理员给该 岗位指导老师本学期分配了 1 个标准岗位,也即获得每周总工作时间为 3 个半天,该岗位指导老师通过公开招聘及面试 看中了一个学生,经双方协商该岗位指导老师希望该生每周工作 4 个半天,已超过该岗位指导老师可支配的每周总工作 时间 3 个半天,那么在系统中就无法实现。其与该生可协商的每周工作时间≤每周 3 个半天。

进入系统后,点击"岗位录用"-"拟录用"-填写每周工作时间(助管)/岗位数(助教)-录用当月发放津贴-"确定"

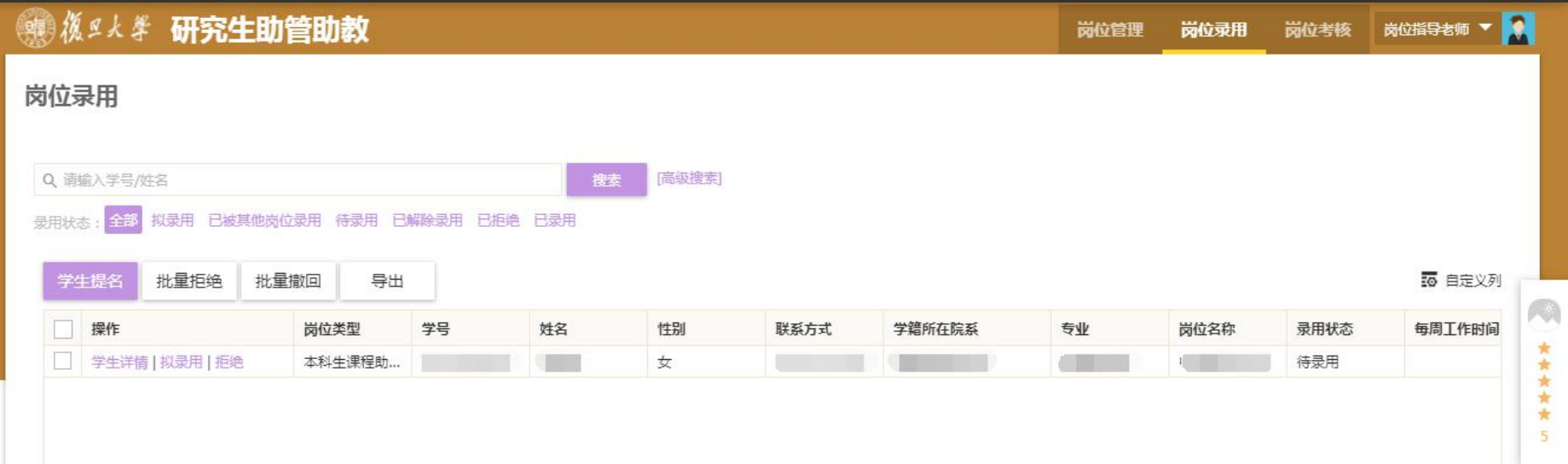

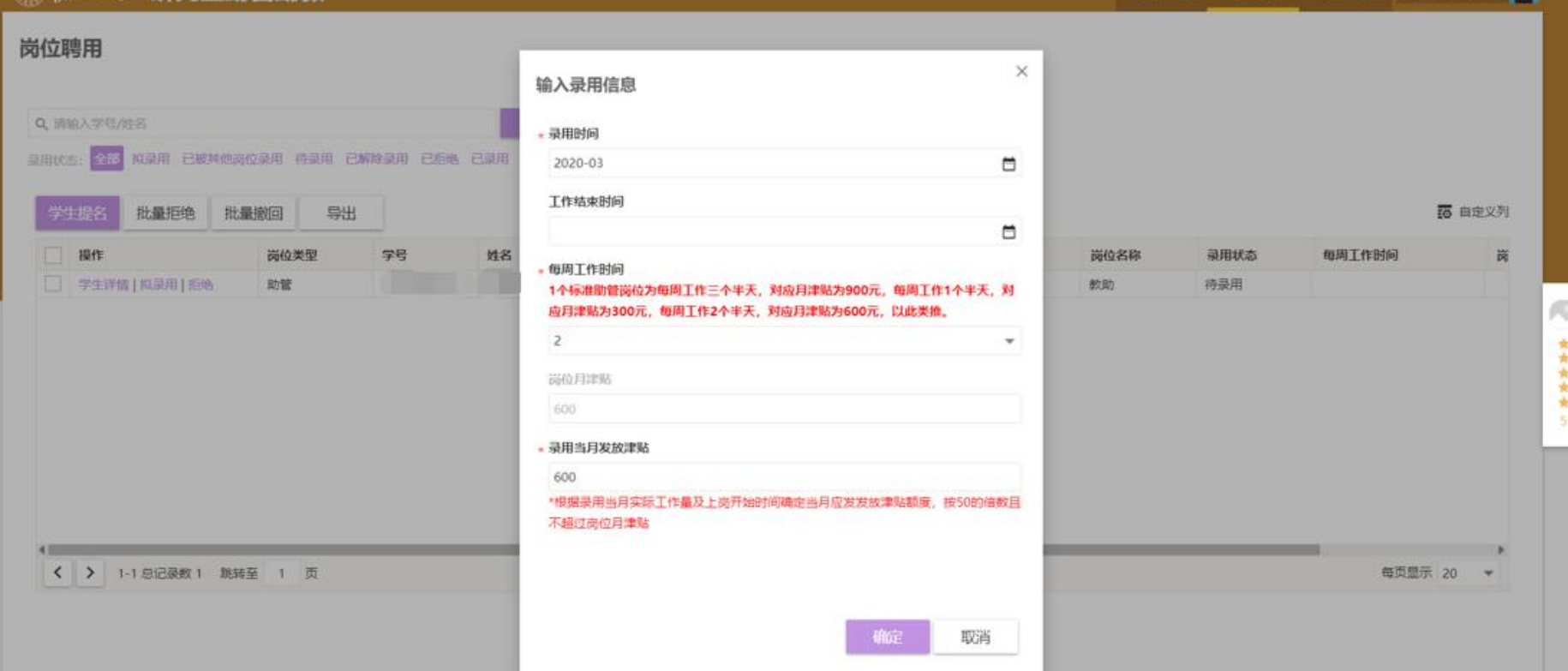

岗位管理 岗位聘用 岗位考核 岗位指导老师 > O

第2人手 研究生助管助教

 $11/20$ 

## ● 後5人学 研究生助管助教

#### 岗位录用

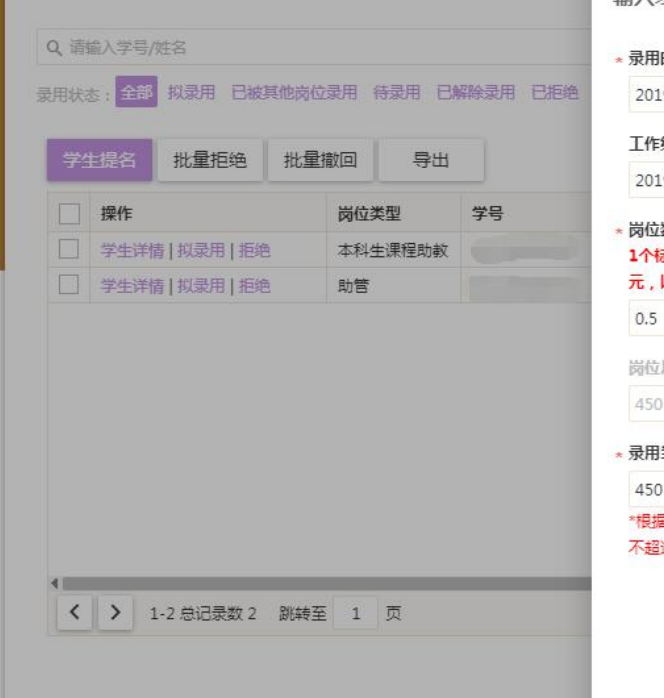

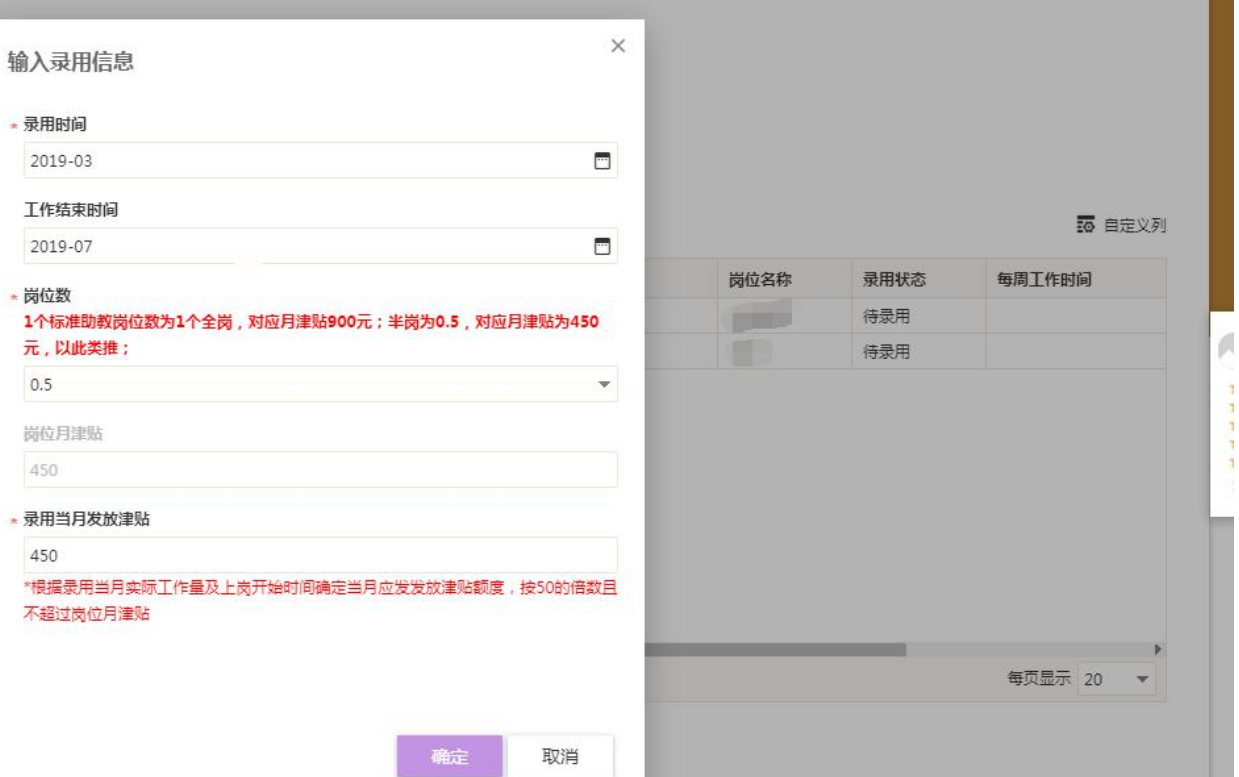

岗位管理

岗位录用 岗位考核 岗位指导者师 ▼ 1

#### <span id="page-12-0"></span>**2.**岗位指导老师对非公开招聘岗位(提名)的拟录用操作

岗位指导老师如在岗位发布前已有助管/助教人选,可不通过公开招聘的方式,可直接在"岗位录用"的"学生提名"对 该生进行提名。

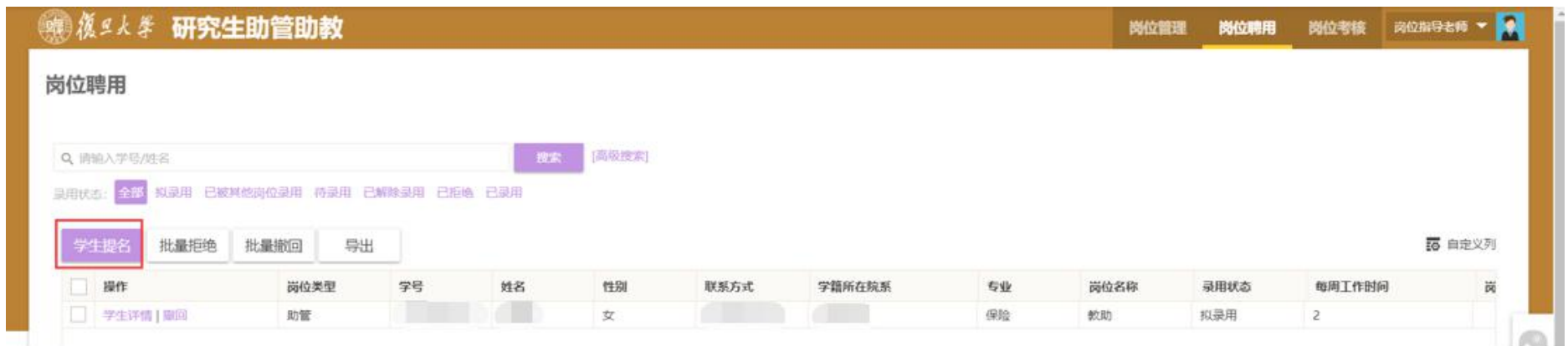

岗位指导老师完成提名后,被提名的学生将收到微信提示的消息:该生可据此消息登录助管助教系统,可在"我的岗位 申请"可看到一条岗位申请草稿,该生需要在系统中完成提交;该生完成提交后,岗位指导老师将收到微信提醒,岗位 指导老师可登录系统审核并拟录用。

(三)学生打印审批表并请导师签字(线上打印,线下签字)

(四)岗位管理员审核并录用学生

(五)学生上岗(线下)

(六)参加新上岗助管培训和新上岗助教研修

(七)学生工作记录填写

每个正常在岗的助管/助教研究生每月会收到一个微信消息,提醒该生在每月 10 日前填写上一月的工作记录。工作记录 是每学期末考核的必要条件和依据,每个担任助管/助教的研究生须按时认真填写。

比如一个研究生从学期第一个月开始担任某个岗位的助管/助教,需要填写 3 次工作记录和 1 次学期末工作总结;从学期 第二个月开始担任某个岗位的助管/助教,需要填写 2 次工作记录和 1 次学期末工作总结, 以此类推。只有工作记录符合 要求的,才有被评为优秀助管/助教的资格。

如错过第一次工作记录的填写时间,可在第二次工作记录的填写时间补填,但是不可在第三次工作记录的填写时间补填, 以此类推,请学生留意。并请岗位指导老师及时提醒。

<span id="page-14-0"></span>(八)助管**/**助教考核(基本流程:学生申请——岗位指导老师考核——单位管理员审核并推优) **1.**学生申请考核

<span id="page-14-1"></span>**2.**岗位指导老师考核

若考核为优秀或不合格,必须填写评语

#### 提交前可以对考核结果进行修改,提交后不可修改

进入系统,点击"岗位考核"-学生信息条目前的"考核"按钮-填写评价和评语-保存

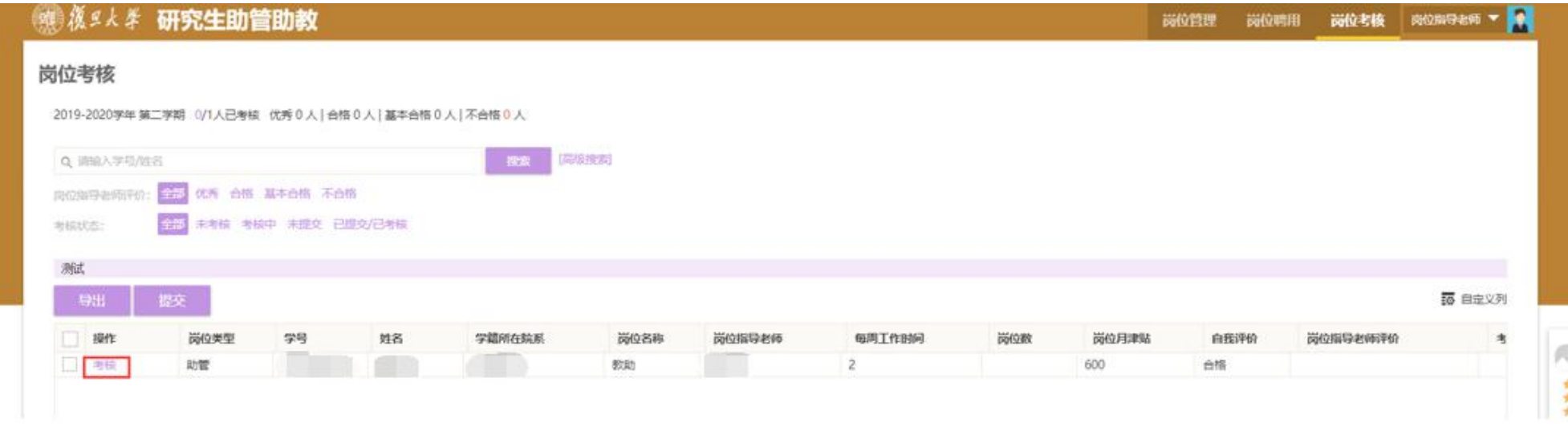

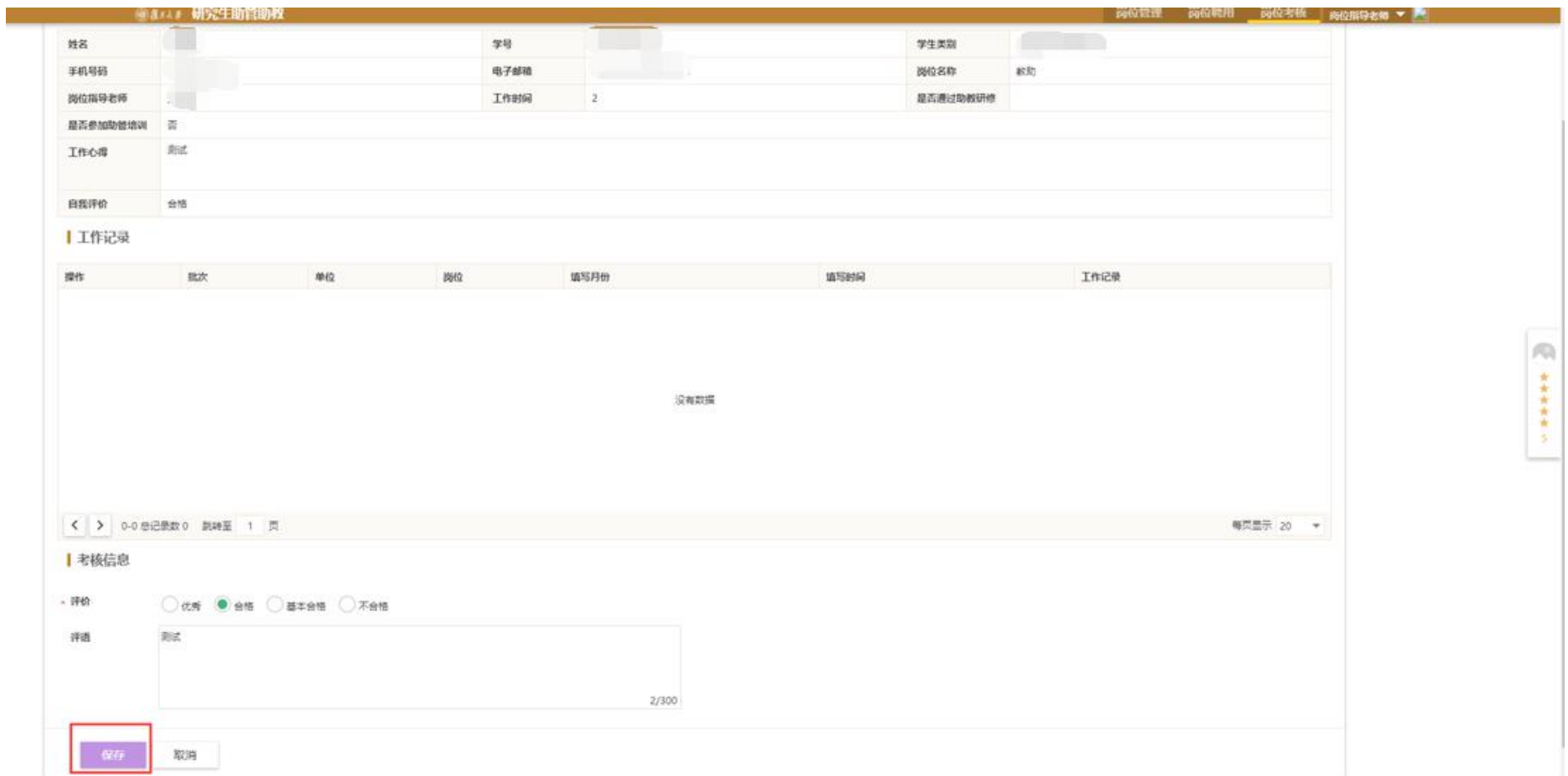

## 选择完成评价的学生信息条目,点击"提交"

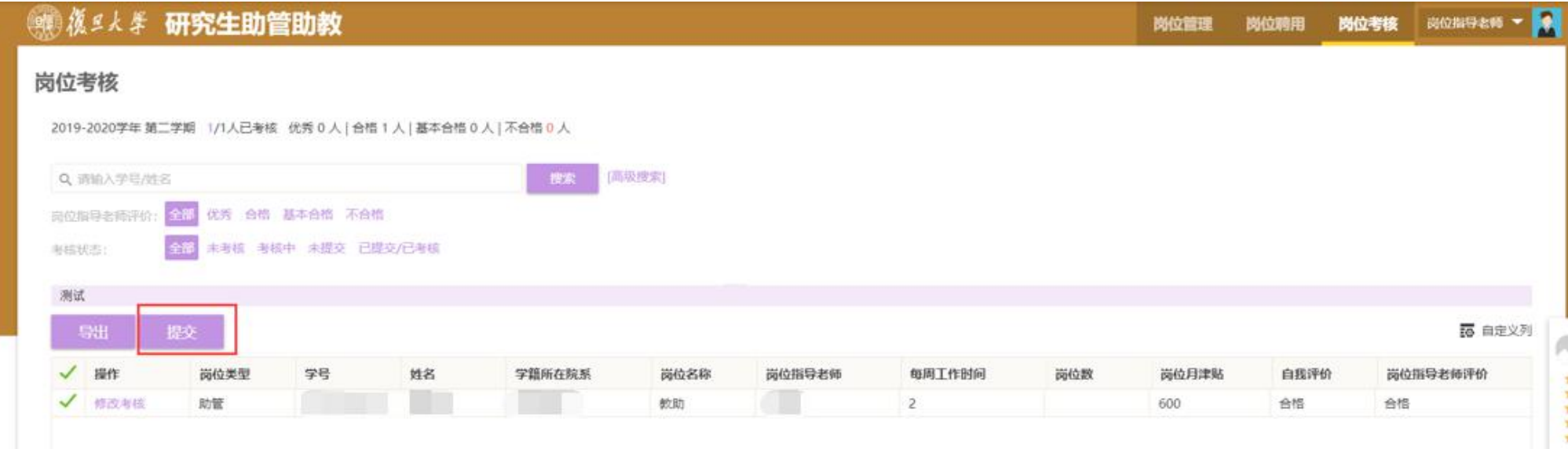

**3.**单位管理员审批考核信息

**4.**单位管理员推荐校优秀助管**/**助教

**5.**研工系统管理员审核校优

**6.**学生查看考核详情

## <span id="page-18-0"></span>三、管理端各角色简易流程图**-**岗位指导老师

## <span id="page-18-1"></span>**1.**管理端流程图

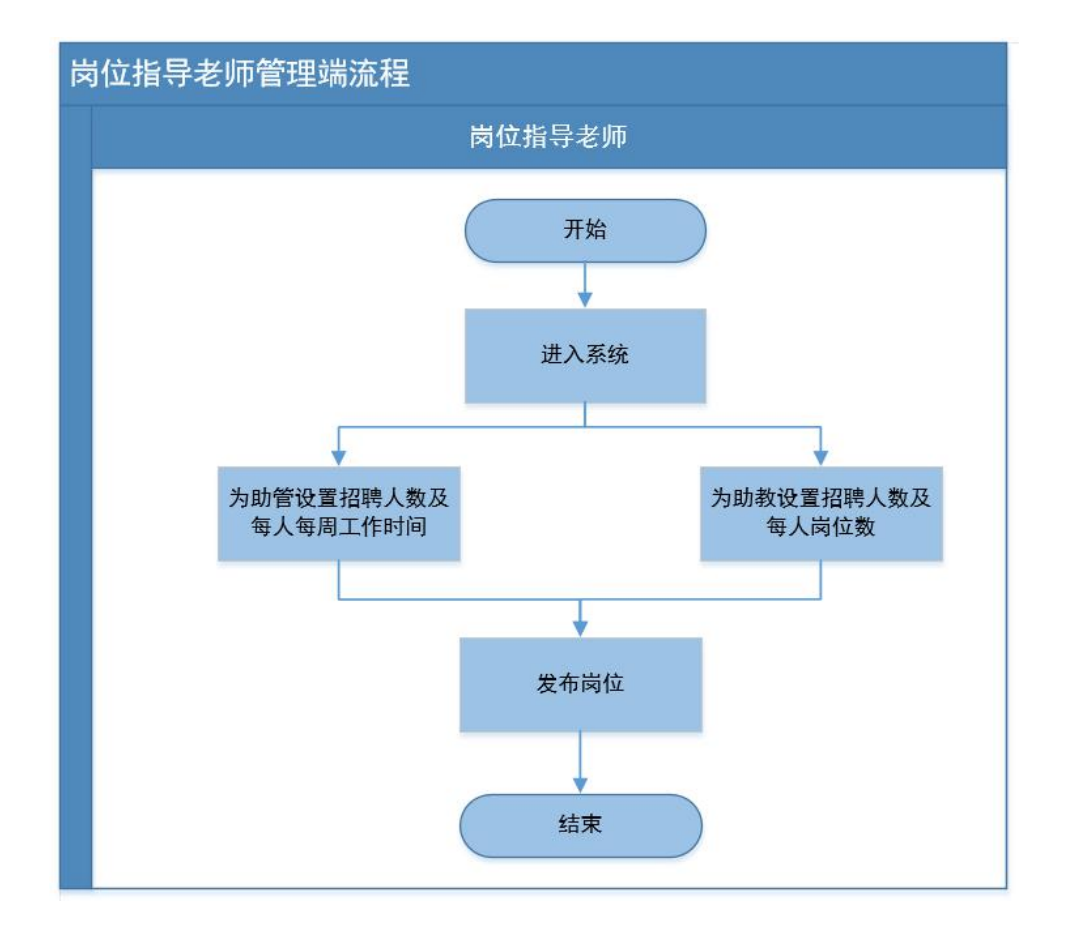

## <span id="page-19-0"></span>**2.**业务端流程图

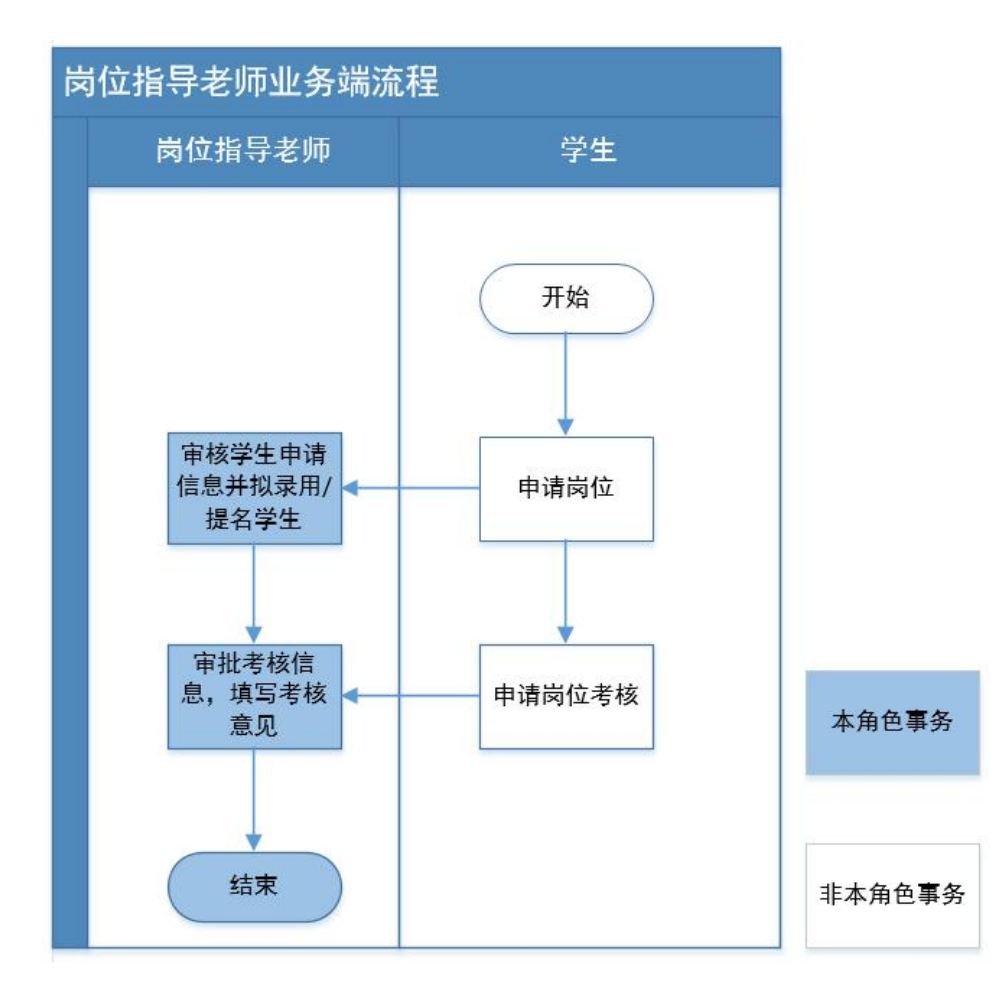